### Anleitung

#### Import der BEL II Leistungen

Stand: 01 / 2024

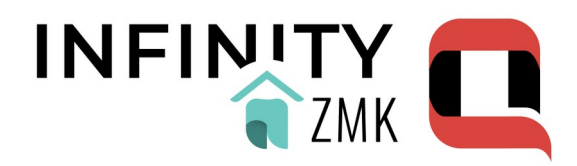

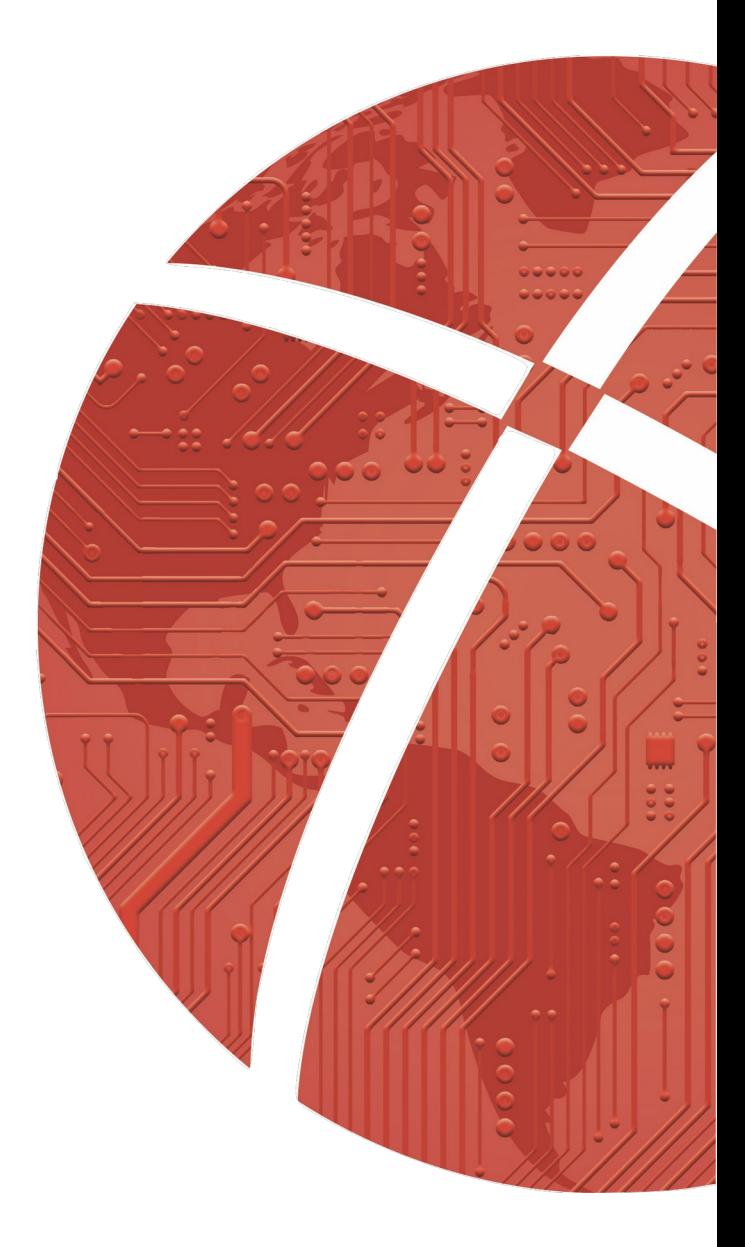

#### <span id="page-1-0"></span>**Impressum**

#### **Herausgeber**

CROSS**SOFT**. GmbH Knooper Weg 126/128 – Hofgebäude, 24105 Kiel Internet: [www.crosssoft.de](http://www.crosssoft.de/)

#### **Autoren/Autorinnen**

Morten Mieler

Dieses Werk ist urheberrechtlich geschützt.

Alle Rechte, auch die der Übersetzung, des Nachdruckes und der Vervielfältigung des Buches, oder Teilen daraus, vorbehalten. Kein Teil des Werkes darf ohne schriftliche Genehmigung des Herausgebers in irgendeiner Form (Fotokopie, Mikrofilm oder anderes Verfahren), auch nicht für Zwecke der Unterrichtsgestaltung, reproduziert oder unter Verwendung elektronischer Systeme verarbeitet, vervielfältigt oder verbreitet werden.

Kiel, im Januar 2024

© Copyright CROSS**SOFT**. GmbH® 2024. All Rights Reserved.

# <span id="page-2-0"></span>**Inhaltsverzeichnis**

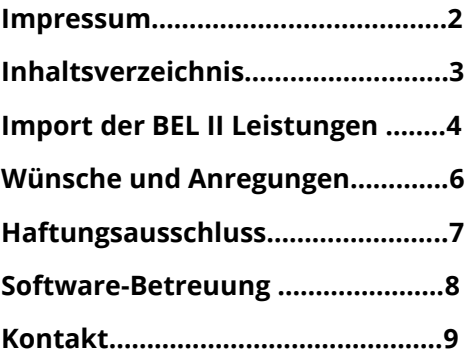

### <span id="page-3-0"></span>**Import der BEL II Leistungen**

**Um die BEL II Leistungsziffern zu importieren ist eine Anpassung der CSV Datei seitens des Anwenders notwendig.** Dies ist damit begründet, dass das Ausgabeformat der 17 KZVen nicht einheitlich ist. Bitte gehen Sie folgendermaßen vor:

- 1. Laden Sie sich die gültige CSV Datei Ihrer KZV herunter. Sie finden diese auf der entsprechenden Internetseite Ihrer KZV.
- 2. Exportieren Sie die Laborstammdaten aus dem Programm als CSV Datei. Menü → Stammdaten → Ziffern → Behandlungskomplexe → b2

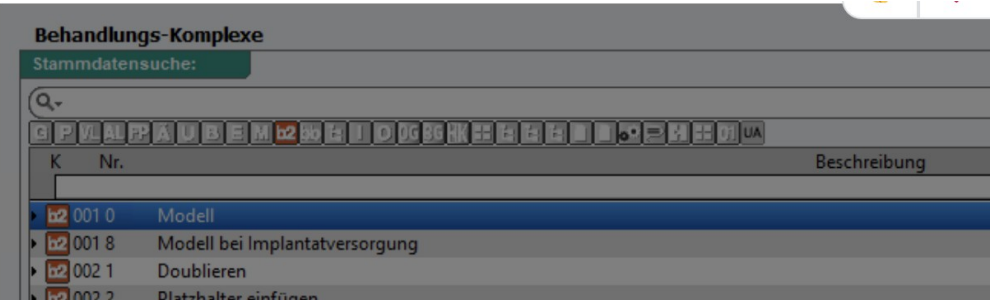

3. Mit dem Button Export erhalten Sie eine CSV Datei im folgenden Format.

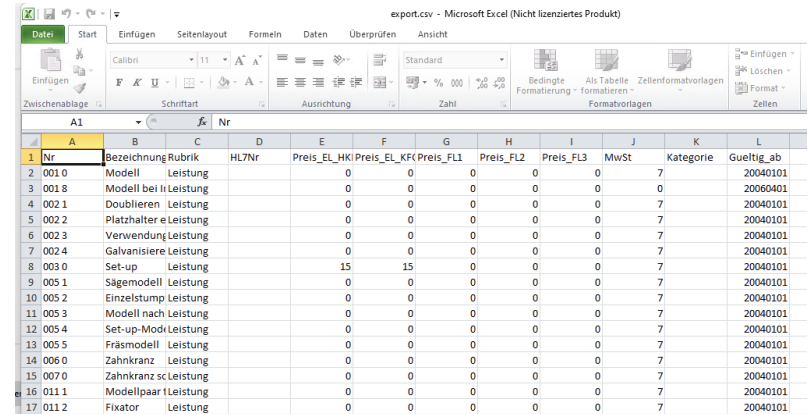

- 4. Passen Sie das Format BEL II an das Format der aus dem Programm exportierten CSV Datei an und übernehmen Sie die neuen Preise.
- 5. Sie benötigen die Überschriften aus der Exportdatei, damit der Import die Spalten zuordnen kann.
- 6. Sie benötigen die im Export vorgegebene Spalten-Reihung und Spalten-Anzahl, sonst geht es Ihnen wie bei der deutschen Bahn, wenn die Wagen-Reihung geändert wurde. Viel Aufwand und ein wenig zufriedenstellendes Ergebnis
- 7. Wir empfehlen: Fügen Sie oben in die KV-Datei eine leere Zeile ein.
- 8. Übertragen Sie die einzelnen Überschriften aus der Exportdatei-
- 9. Wenn die Daten für die nächste Überschrift fehlen, fügen Sie erst eine leere Spalte ein.

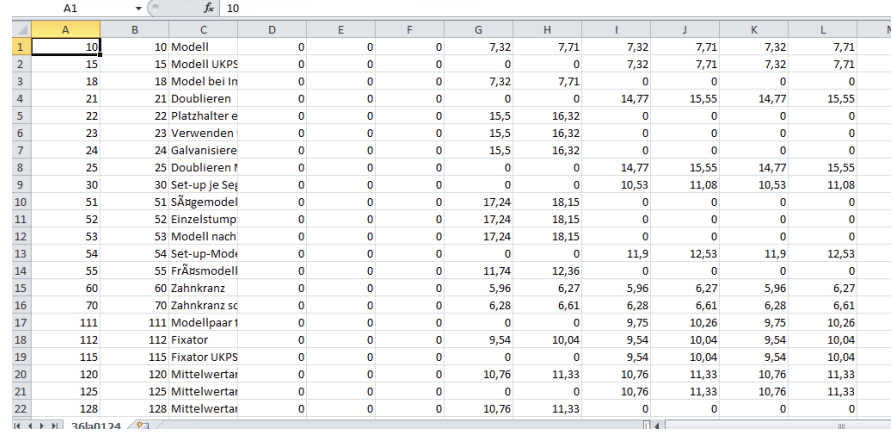

10. Importieren Sie mit dem Button: IMPORT die formatierte CSV Datei in das Programm.

# <span id="page-5-0"></span>**Wünsche und Anregungen**

Wir sind offen für Ihre Wünsche und Anregungen. Wenn Sie Ideen oder Hinweise haben, wie **INFINITYQ DENT** | **MKG** | **ZMK** noch besser gemacht werden kann, teilen Sie uns dies bitte mit.

Auch wenn Sie in Ihrer Praxis bestimmte Vorlagen oder Prozesse haben, bei denen die aktuelle Version Ihnen noch keine optimale Lösung anbietet, kontaktieren Sie uns.

Wir sichern Ihnen hiermit zu, Ihre Anfrage auf die Integrierbarkeit in I**NFINITYQ DENT** | **MKG** | **ZMK** wohlwollend zu prüfen. Sollte Ihre Anfrage nicht von allgemeinem Interesse sein, erstellen wir Ihnen gern auch ein individuelles Angebot für Ihre persönliche Lösung.

**Wir freuen uns, wieder von Ihnen zu hören bzw. zu lesen.**

## <span id="page-6-0"></span>**Haftungsausschluss**

Die Firma CROSS**SOFT**. GmbH, Knooper Weg 126 / 128 – Hofgebäude, 24105 Kiel und der Autor übernehmen keinerlei Support, Garantie und keine Verantwortung für Datenverluste, entgangene Gewinne oder sonstige Schäden, die Ihnen beim Gebrauch dieser Anleitung entstehen könnten. Auch wenn hinreichende Vorkehrungen bei der Erstellung dieses Dokuments getroffen wurden, um die Korrektheit der enthaltenen Informationen sicherzustellen, können die CROSS**SOFT**. GmbH, Knooper Weg 126 / 128 – Hofgebäude, 24105 Kiel und der Autor keine Haftung für Schäden übernehmen, die durch Fehler, Auslassungen oder Nutzung der enthaltenen Informationen entstehen könnten.

Mit der Verwendung der Installationsanleitung erkennen Sie den Haftungsausschluss an.

Da bei jeglicher Art einer Installation an einem Computer technische Probleme auftreten können, weisen die Firma CROSS**SOFT**. GmbH, Knooper Weg 126 / 128 – Hofgebäude, 24105 Kiel und der Autor ausdrücklich auf die Notwendigkeit einer Datensicherung vor der Installation hin.

Mit Anwendung dieser Anleitung erklärt der Kunde / Anwender ausdrücklich, dass er auf sein eigenes Risiko installiert und die Firma CROSS**SOFT**. GmbH, Knooper Weg 126/128 – Hofgebäude, 24105 Kiel und den Autor nicht für eine Wiederherstellung des Ursprungszustandes seiner Daten und Programme haftbar machen wird.

Da bei jeder Softwareinstallation technische Probleme nicht auszuschließen sind, weisen wir Sie ausdrücklich auf die Notwendigkeit einer Datensicherung hin. Achten Sie vor der Installation darauf, dass Sie Ihre Daten gesichert haben. Insgesamt ist es ratsam, Demosoftware nicht auf einem betrieblich genutzten Computer aufzuspielen. Achten Sie während der Installation auf die Bildschirmhinweise.

### <span id="page-7-0"></span>**Software-Betreuung**

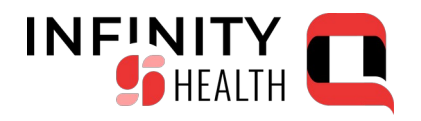

Bei Fragen zum Software **INFINITYQ HEALTH** stehen Ihnen unsere Fachbereichs-Hotlines von **Montag bis Freitag**  (außer an gesetzlichen Feiertagen) jeweils in der Zeit von **8:00 bis 13:00 Uhr** und zusätzlich **Montag, Dienstag** und **Donnerstag** von **13:00 - 17:00 Uhr** zur Verfügung.

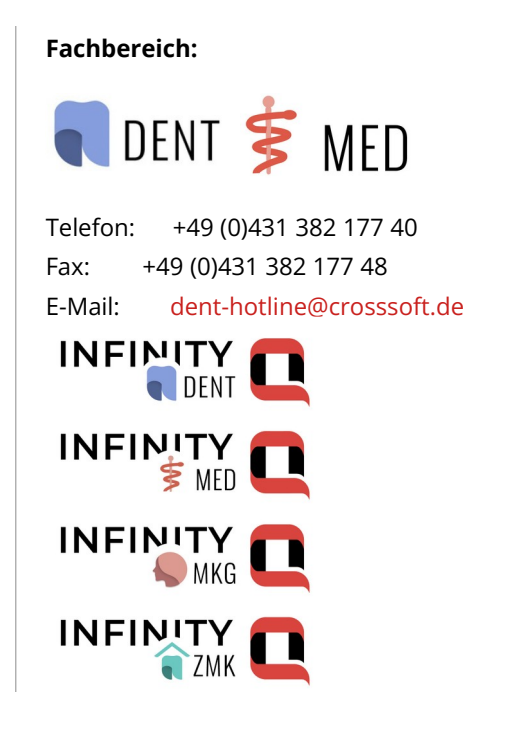

#### **Fachbereich**:

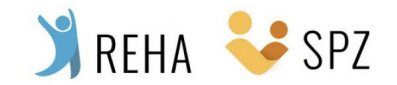

Telefon: +49 (0)431 382 177 50 Fax: +49 (0)431 382 177 48 E-Mail: [spz@crosssoft.de](mailto:spz@crosssoft.de)

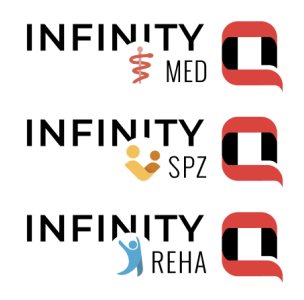

### <span id="page-8-0"></span>**Kontakt**

CROSS**SOFT** Hauptsitz Knooper Weg 126/128 Hofgebäude 24105 Kiel, Schleswig-Holstein Deutschland

CROSS**SOFT** Zweigstelle Schachtweg 1 38440 Wolfsburg, Niedersachsen Deutschland

CROSS**SOFT** Zweigstelle Bahnhofstraße 5 96199 Zapfendorf, Bayern Deutschland

Kontaktieren Sie uns gerne per Telefon oder E-Mail.

#### **Zentrale**

Telefon: +49 (0)431 382 177 0 Fax: +49 (0)431 382 177 48 E-Mail: [info@crosssoft.de](mailto:info@crosssoft.de)

#### **Vertrieb und Marketing**

Telefon: +49 (0)431 382 177 20 Fax: +49 (0)431 382 177 48 E-Mail: [info@crosssoft.de](mailto:info@crosssoft.de)

 $\triangledown$ 

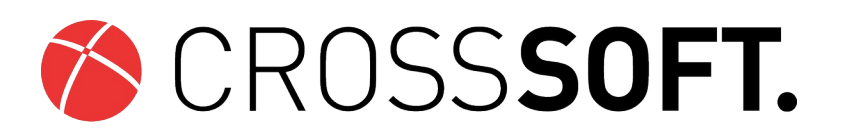

#### Besuchen Sie uns auf [www.crosssoft.de](http://www.crosssoft.de/)!

© Copyright CROSS**SOFT**. GmbH® 2024. All Rights Reserved.

CROSS**SOFT**. GmbH Knooper Weg 126/128 Hofgebäude 24105 Kiel

Amtsgericht Kiel HRB 6457 USt-IdNr.: DE178836476 Geschäftsführender Gesellschafter: Dirk Sommer

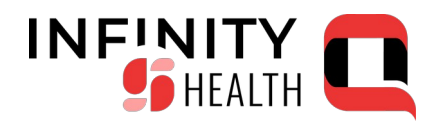

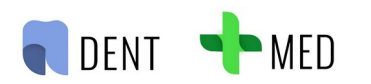

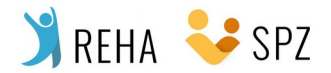

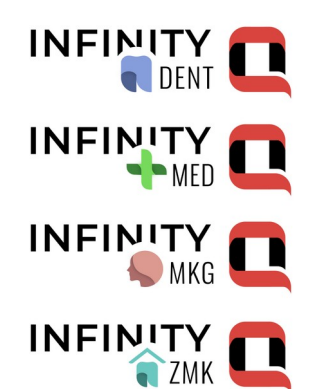

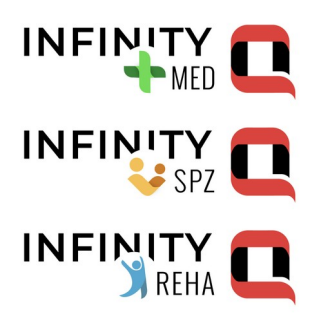

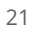